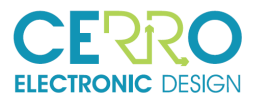

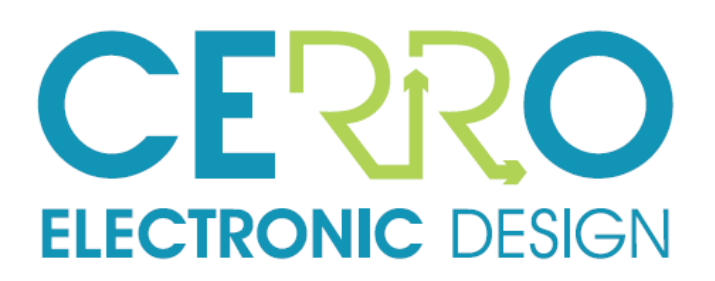

# Communication CODESYS-CollineIO

REF: CP038-DOC04-CollineIO-Codeys 03 de June de 2019 Version: V1.0 Authors: ENT Approved: JLC

Edited:

Cerro Electronic Design Avda. Cerro del Águila Nº9 28703 San Sebastián de los Reyes Madrid, España.

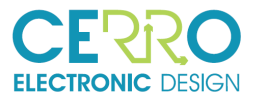

### Distribution list

<span id="page-1-0"></span>Tabla 1: Distribution List

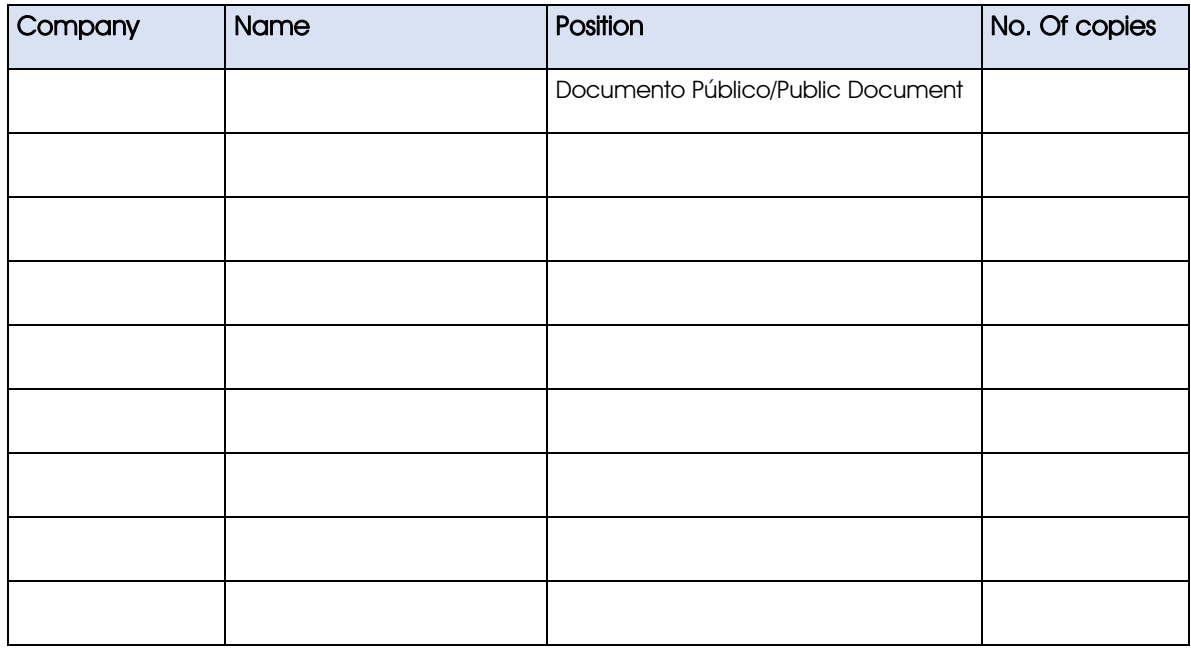

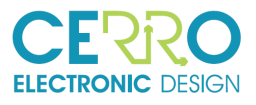

### Revision History

<span id="page-2-0"></span>Tabla 2: Revision history

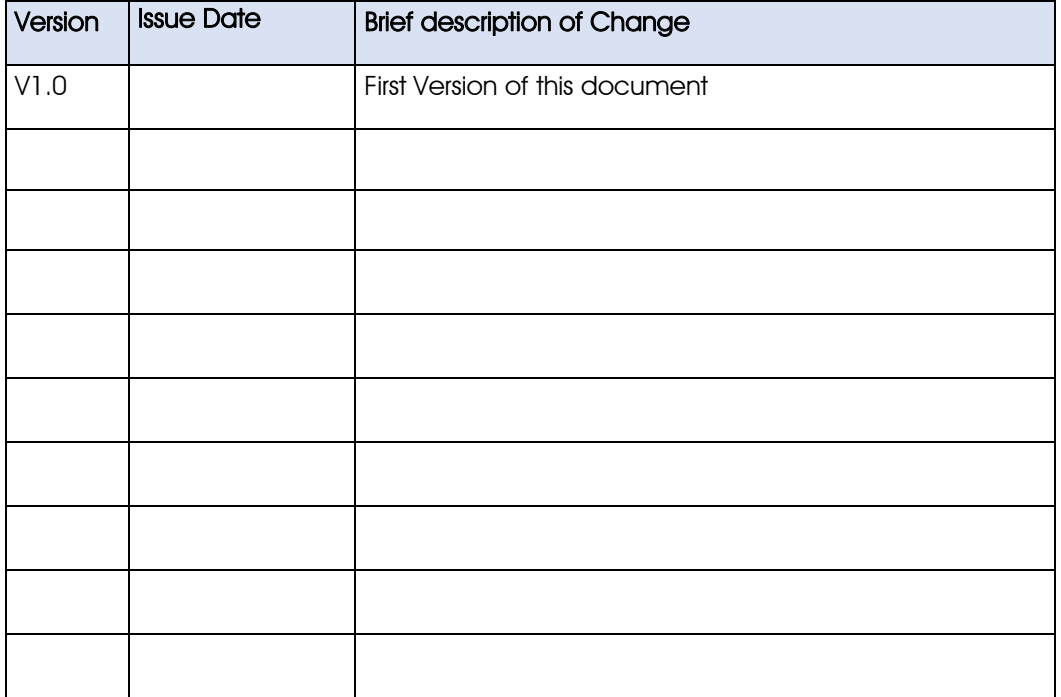

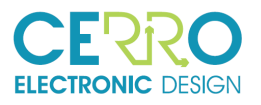

#### **INDEX OF CONTENTS**

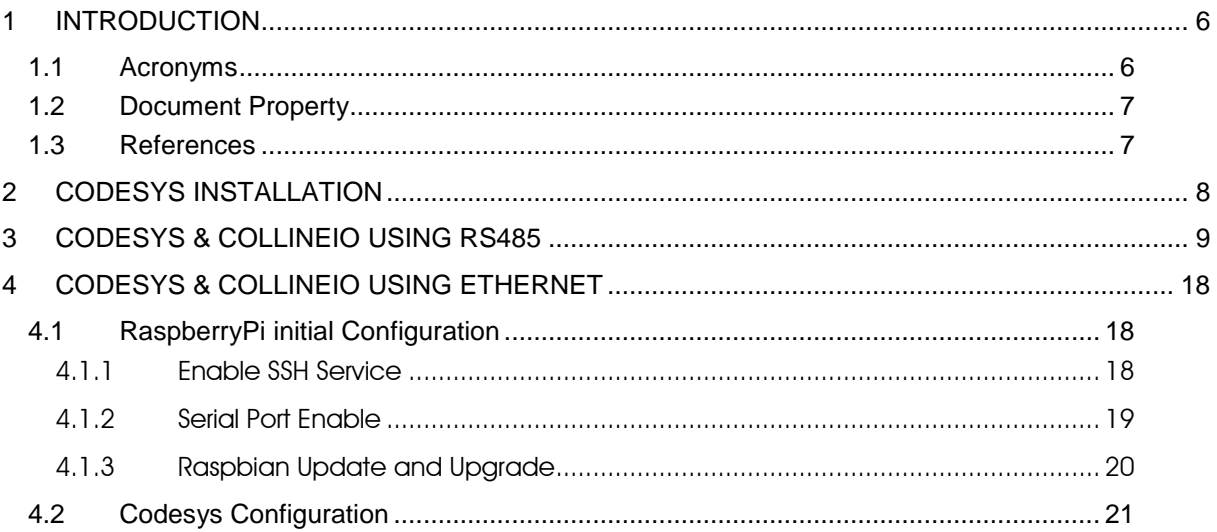

 $4/32$ 

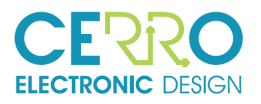

#### **LIST OF FIGURES**

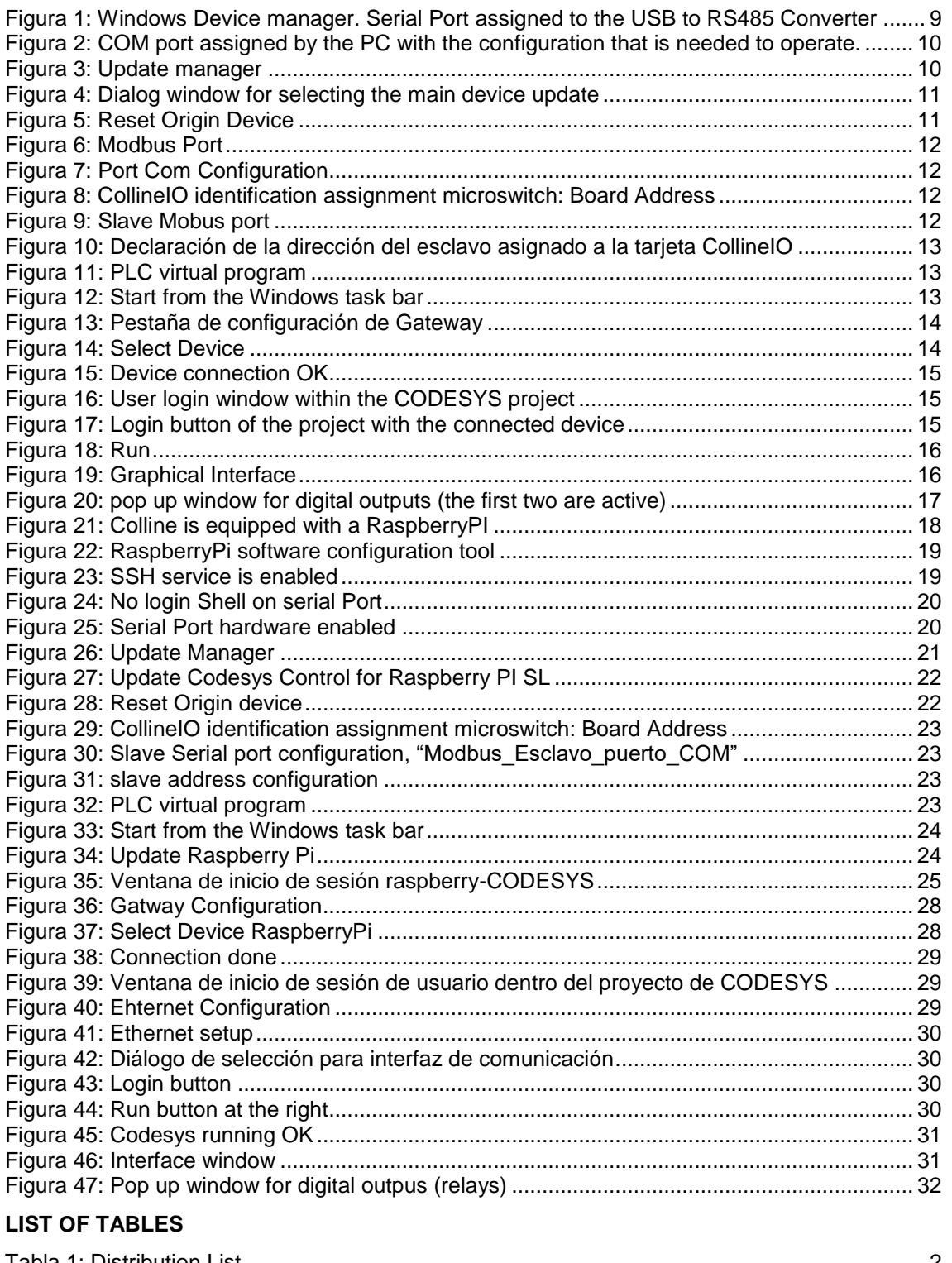

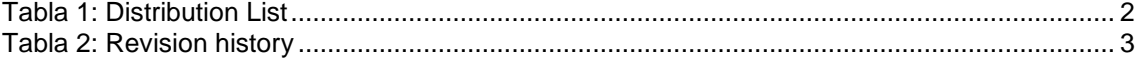

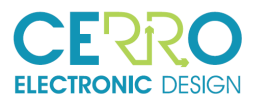

### 1 INTRODUCTION

This guide shows the operation of the CollineIO card controlled from CODESYS. The first step will be the installation of the development software and an expansion package.

Once installed, a DEMO program can be executed for the CollineIO card where an HMI will be opened for control via MODBUS through a USB-RS485 cable or a raspberry embedded in the CollineIO. In addition, it includes communication via local web no matter which of the 2 communication modes is used.

#### 1.1 Acronyms

AC, Alternating current

- ADC, Analog Digital Converter
- ASIC, Application Specific Integrated Circuit
- BGA, Ball Grid Array
- BOM, Bill Of materials
- CAN, Controller Area Network
- DAC, Digital Analog Converter
- DC, Direct Current
- DSP, Digital Signal Processor
- EEPROM, Electrically Erasable PROM
- FPGA, Field Programmable Gate Array
- HMI, Human Machine Interface
- ICD, Interface Control Document
- I2C, Inter-Integrated Circuit, Serial bus data communication protocol
- I/O, input/output
- NO, Normally Open
- NC, Normally Close
- NDA, Non-Disclosure Agreement
- OC, Open Circuit
- PCB, Printed Circuit Board
- PSOC, Programmable System On-Chip
- RAM, Random Access Memory
- RTC, Real Time Clock
- RTU, Remote Terminal Unit
- SC, Short Circuit
- SMD, Surface Mount Device

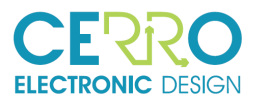

SMT, Surface Mount Technology

SPI, Serial Peripheral Interface

TBD, To Be defined

TBC, To Be Confirmed

#### 1.2 Document Property

The information contained in this document belongs to the intellectual property of Cerro Electronic Design S.L. This information is strictly confidential and cannot be copied or distributed by third parties without the written permission of the company itself.

#### 1.3 References

- Technical Specification, CP038\_DOC1\_UserGuide
- Schematic of CollineIO

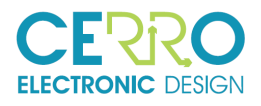

## 2 CODESYS INSTALLATION

If you do not have Codesys installed on your computer, please follow the steps below:

- 1. Download "CODESYS Development System V3" from the official website: <https://store.codesys.com/codesys.html> This is the programming environment where the demonstration was developed.
- 2. Install the data package "CODESYS Development System V3".

Also, if you are going to use Codesys communicating CollineIO with a RaspberryPI and the Ethernet port, follow these steps:

- 3. Download the extension package: "CODESYS Control for Raspberry Pi SL" from the official website: [CODESYS para Raspberry.](https://store.codesys.com/codesys-control-for-raspberry-pi-sl.html?___store=en)
- 4. Then, once Codesys is open, install the package "CODESYS Control for Raspberry Pi SL" from the "Tools" menu, as shown in the next figures.

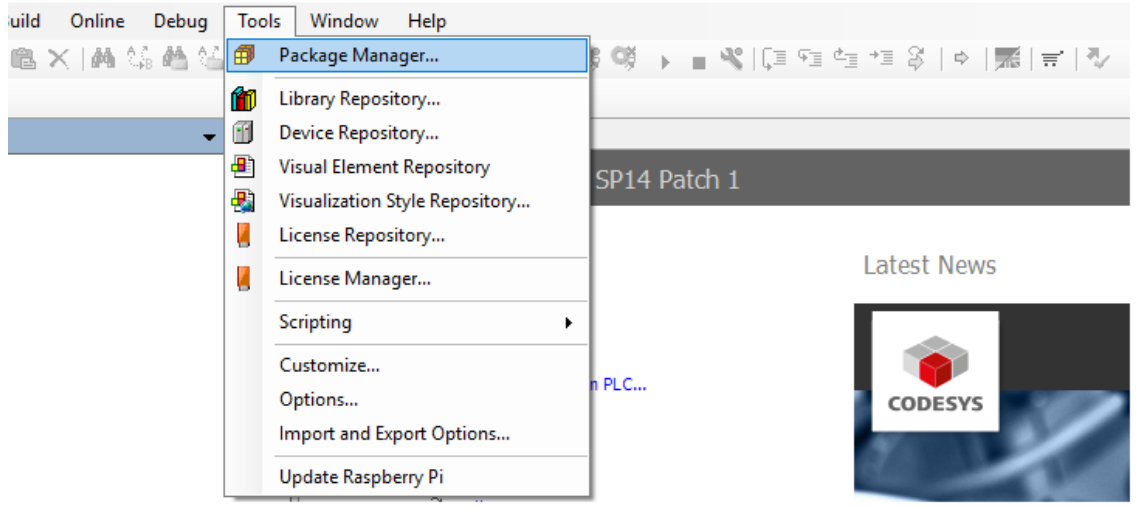

Figura 23. Menu of the CODESYS program tools

| Package Manager<br>⊕             |              |                   |                                   |              |                | $\times$ |
|----------------------------------|--------------|-------------------|-----------------------------------|--------------|----------------|----------|
| Currently installed packages:    |              |                   |                                   |              |                |          |
| Refresh                          |              |                   | Sort by:<br>Name                  | $\checkmark$ | Install        |          |
| Name                             | Version      | Installation date | Update info                       | Lid          | Uninstall      |          |
| CODESYS Control for Raspberry PI | 3, 5, 14, 10 | 11/04/2019        | Free version 3.5.14.20 available! | <b>No</b>    | Details        |          |
| CODESYS SoftMotion<br>ω          | 4.4.0.2      | 11/04/2019        | Free version 4.5.1.0 available!   | <b>No</b>    |                |          |
|                                  |              |                   |                                   |              | <b>Updates</b> |          |

Figura 24. Install CODESYS Control for Raspberry PI package

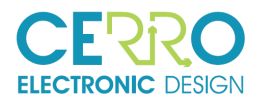

### 3 CODESYS & COLLINEIO USING RS485

In this section we will use the RS485 port to communicate a Codesys project with the CollineIO card using a small graphic application.

The hardware configuration of the card must allow RS485 communication, default configuration. If in doubt consult CP038-DOC02-COLLINEIO-UserGuide, chapter 6.

Please follow the following steps:

- 1. Open the project "colline.project" directly or by starting CODESYS. It is located in the "RS-485" folder. You may see an error that is later corrected.
- 2. Use a USB to RS-485 converter (for example, FTDI, model USB-RS485-WE-1800-BT, Farnell code 1740357) to connect the Colline card to a PC (See CP038-DOC03- ComProtocol, chapter 2.1. 1 Test Using a USB-RS385 Converter)
- 3. To know in which port Windows has connected the card, go to the "Device Manager" of Windows and see the port assigned by the PC and then, configure it as shown in the following figures.

<span id="page-8-0"></span>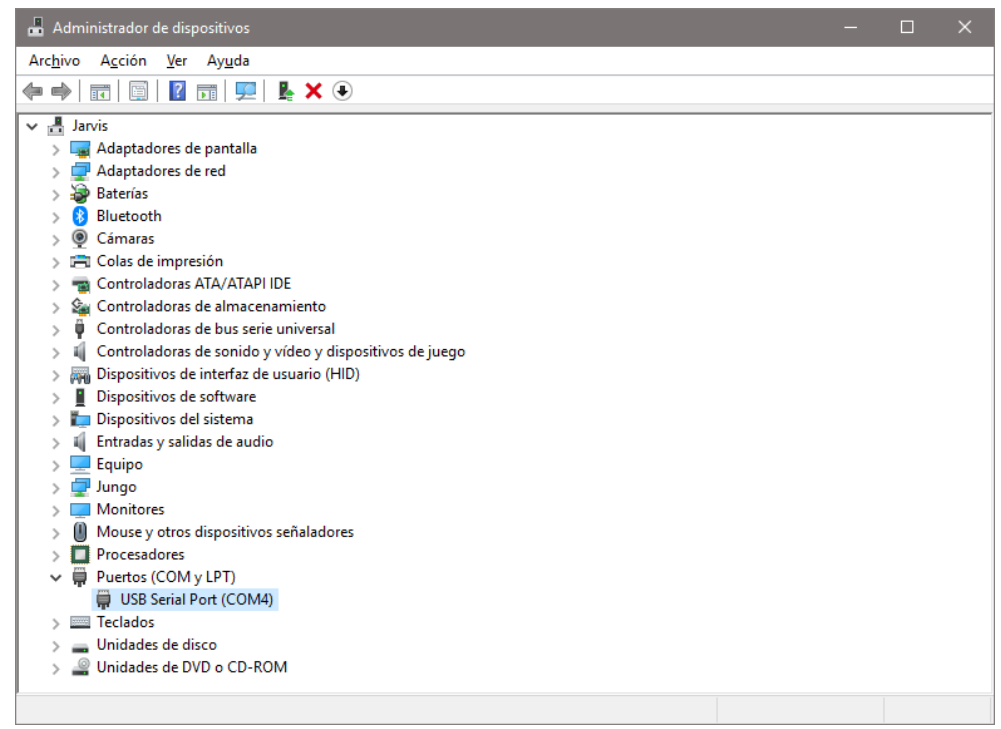

Figura 1: Windows Device manager. Serial Port assigned to the USB to RS485 Converter

9/32

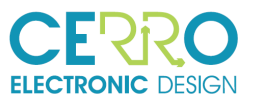

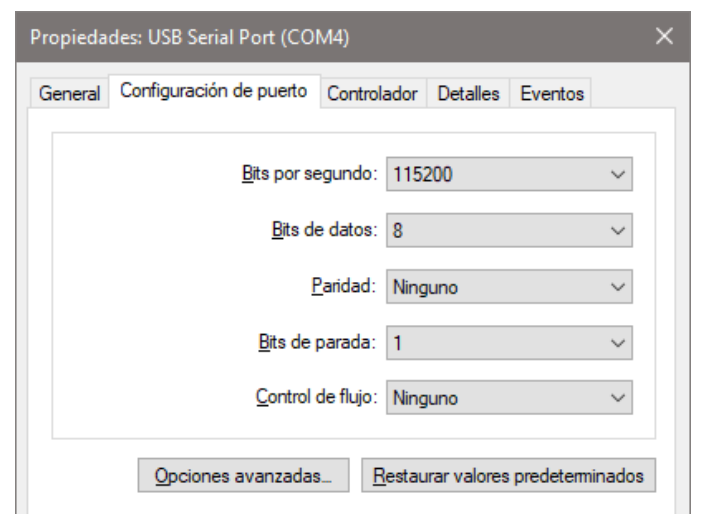

<span id="page-9-0"></span>Figura 2: COM port assigned by the PC with the configuration that is needed to operate.

4. In Codesys, within the device tree, the main device "CODESYS Control Win V3 x64" must be updated and restarted to work on a device other than the source device. To do this, click "right" to open the options.

| colline.project - CODESYS                                           |                                                                                                    |                         |
|---------------------------------------------------------------------|----------------------------------------------------------------------------------------------------|-------------------------|
| File<br>Edit<br>View<br>Project<br><b>Build</b>                     | Online<br>Window<br>Debug<br><b>Tools</b><br>Help                                                  |                         |
| *电追× <br>有序<br>a.<br>$\Omega$ $\Omega$<br>ы                         | 商品档名<br>鳴 海 ゴ<br><b>PERIT</b>                                                                      | $\log$ or<br>▄▝∛▐⋾      |
| <b>Devices</b>                                                      | Modbus Esclavo puerto COM<br>$\overline{P}$<br>m<br>×                                              | m<br><b>Ethernet</b>    |
| 日价<br>colline                                                       | ▼<br>$\hat{\phantom{1}}$<br>General                                                                |                         |
| □ 1 CODESYS_Control_Win_V3_y<br>Ж<br><b>E</b> - <b>EI</b> PLC Logic | Cut                                                                                                | Interface: eth0         |
| þ<br>甴.<br><b>C</b> Application                                     | Copy                                                                                               | <b>IPAddress</b>        |
| œ.<br>Puertos Analogi<br>田.                                         | Paste                                                                                              | Subnet Mask             |
| $\Box$ Puertos_digitale: $\times$                                   | <b>Delete</b>                                                                                      | Default Gateway         |
| <b>GVL</b><br>e<br>œЙ<br>ImagePool                                  | Properties                                                                                         | Adjust Operating        |
| 御<br>ſп<br>Library Manager                                          | <b>Add Object</b><br>٠                                                                             |                         |
| 뼈<br>Principal (PRG)<br>ò                                           | Add Folder                                                                                         |                         |
| <b>E-184</b> Task Configurati                                       | Add Device                                                                                         |                         |
| <b>⊟ ⊗े Task</b><br>சி<br>Principal                                 | Update Device                                                                                      |                         |
| ñ<br>Ð<br>Analog                                                    | <b>Edit Object</b>                                                                                 |                         |
| ⊕<br>Digital c                                                      | Edit Object With                                                                                   |                         |
| Digital_i<br>⊕<br>Analog<br><b>B</b> Tempera<br>சி<br>Contado<br>QР | Edit IO mapping<br>Import mappings from CSV<br>Export mappings to CSV<br><b>Online Config Mode</b> |                         |
| <b>B</b> Contadd<br>$\overline{d}$ Presion                          |                                                                                                    |                         |
| <b>WISU TASK</b><br>⊟                                               | Reset origin device [CODESYS_Control_Win_V3_x64]                                                   | irning(s), 0 message(s) |
| <b>B</b> VisuElem                                                   | Simulation                                                                                         |                         |
| <b>Bi</b> Gestor de visualización                                   |                                                                                                    |                         |

<span id="page-9-1"></span>Figura 3: Update manager

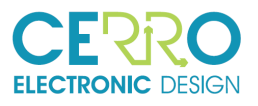

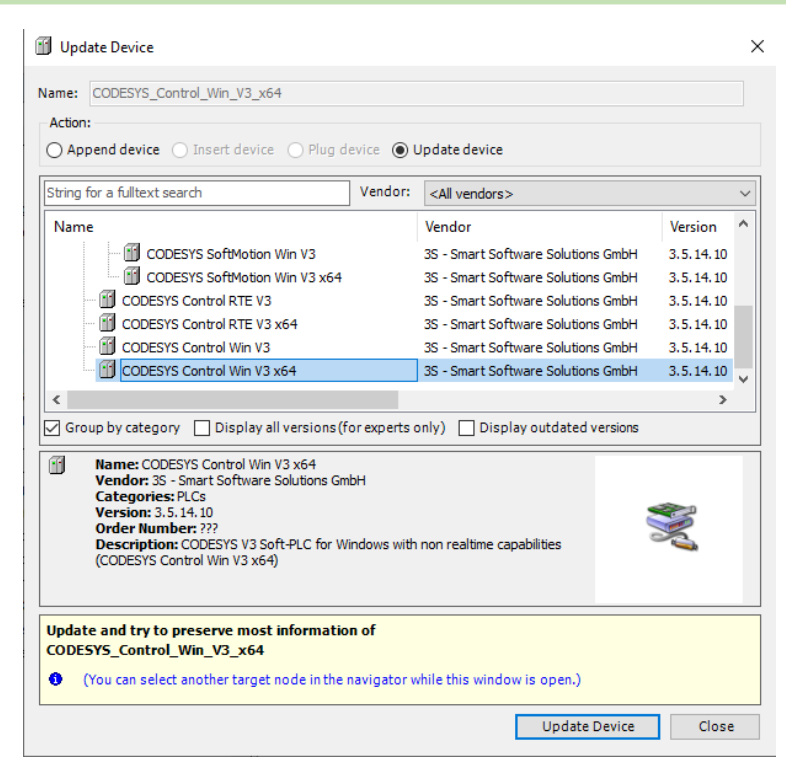

Figura 4: Dialog window for selecting the main device update

<span id="page-10-0"></span>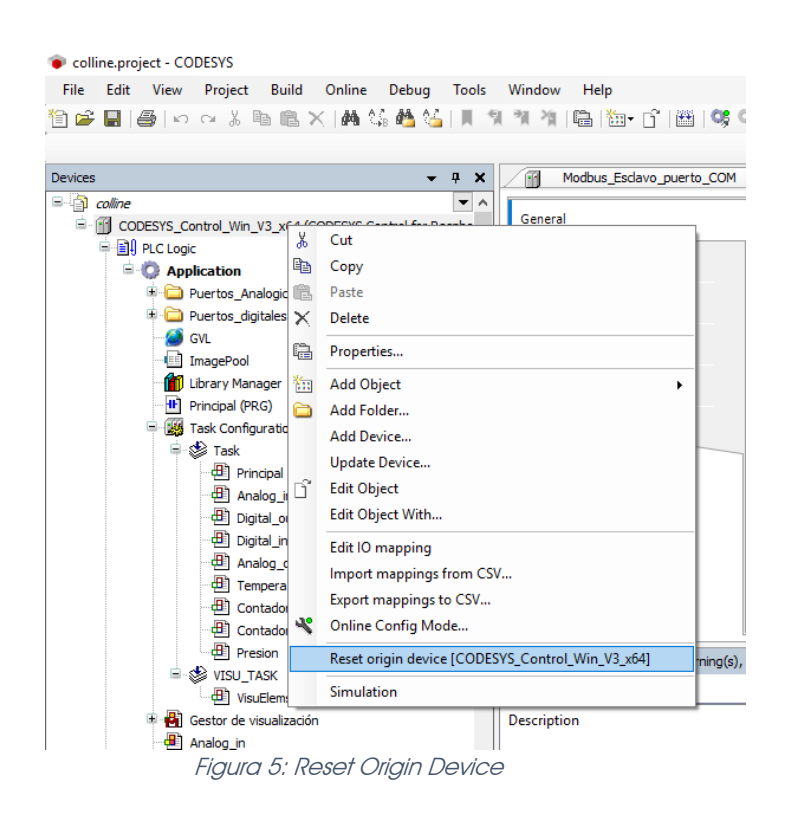

<span id="page-10-1"></span>5. Within Codesys, select the "Modbus\_COM\_Port" port to open the configuration window and assign it the port obtained in the previous point and the parameters as shown below.

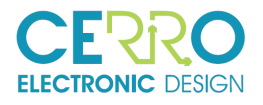

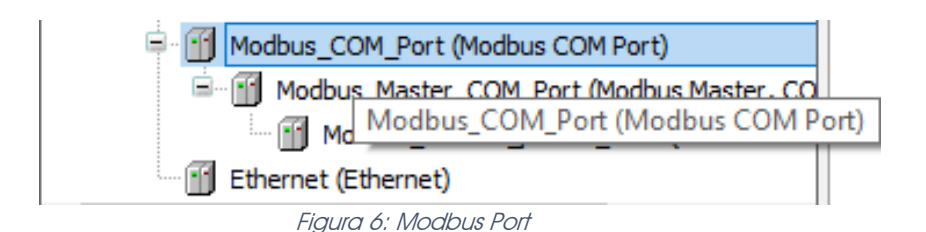

<span id="page-11-0"></span>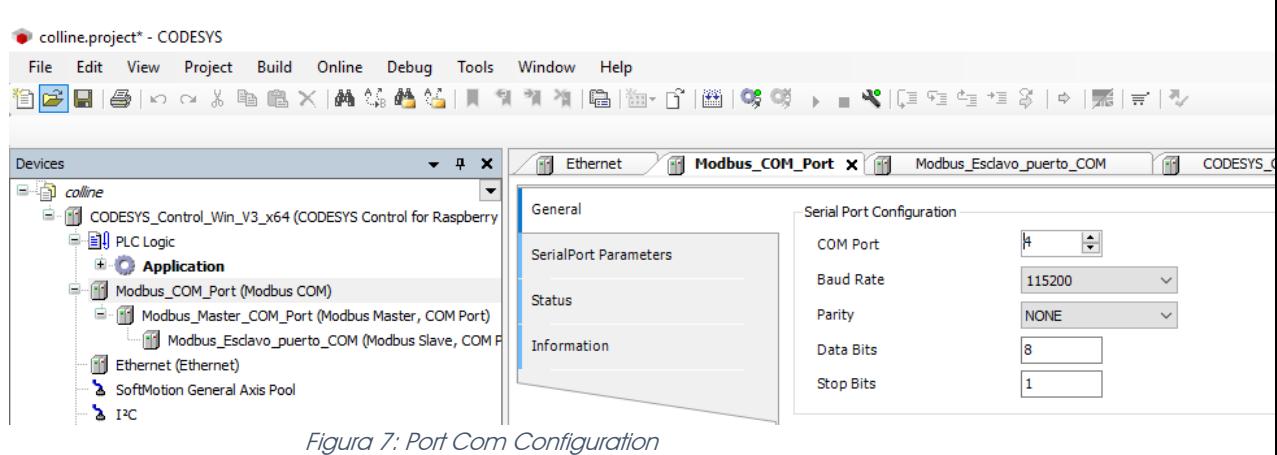

<span id="page-11-1"></span>6. The CollineIO card has a number that identifies it (1 ... 7), it is configured directly on the CollineIO card through its microswitch. This identifier number must be declared in the device "Modbus\_Esclavo\_puerto\_COM" by double clicking on it to open the configuration window and in the "General" tab it is placed in the field "Slave address [1 ... 247]".

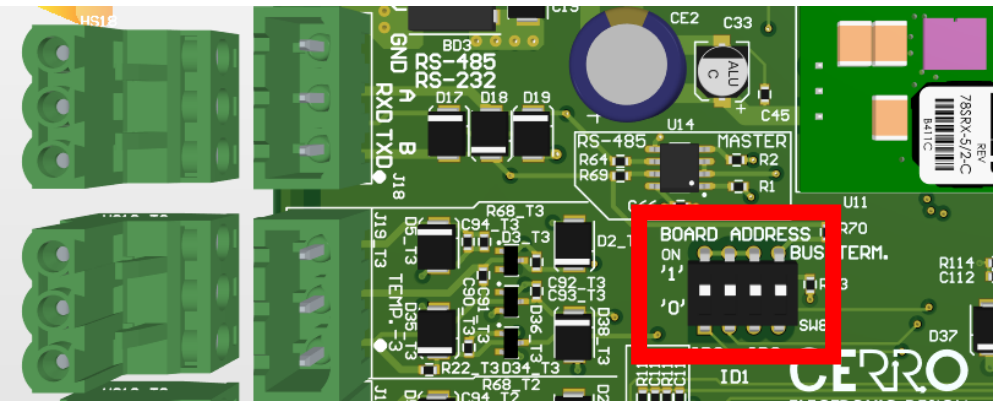

Figura 8: CollineIO identification assignment microswitch: Board Address

<span id="page-11-2"></span>The on the "ModBus\_Escavo\_puerto\_COM, we assign that number:

<span id="page-11-3"></span>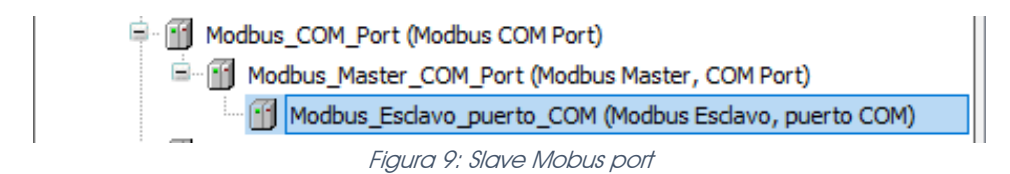

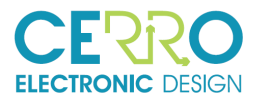

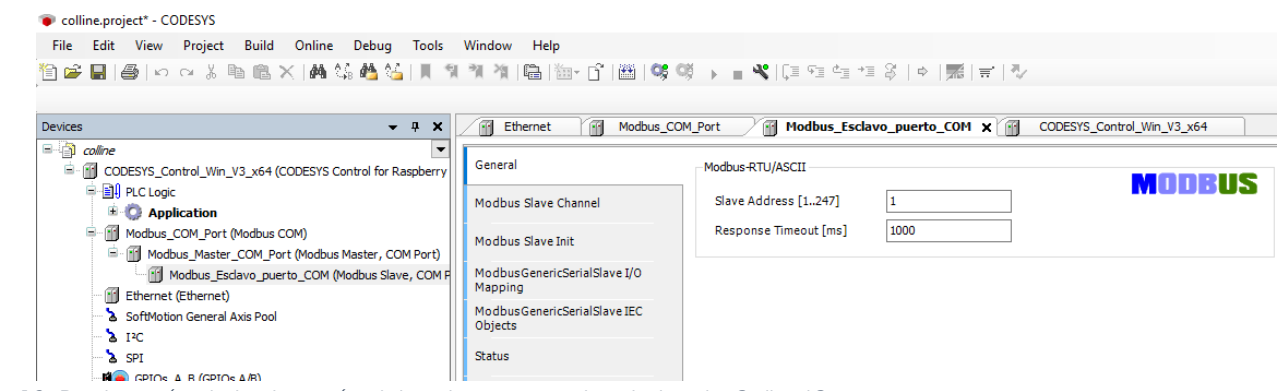

<span id="page-12-0"></span>Figura 10: Declaración de la dirección del esclavo asignado a la tarjeta CollineIO

7. Inside the CODESYS data package, there is a virtual PLC called: "CODESYS Control Win SysTray - x64".

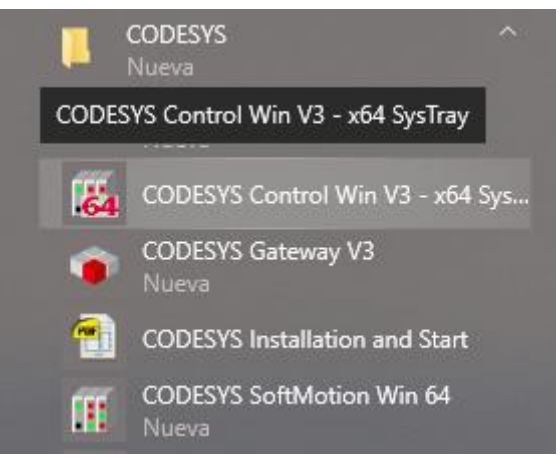

Figura 11: PLC virtual program

<span id="page-12-1"></span>This program must be started from the start button and then in the taskbar, in order to start the session.

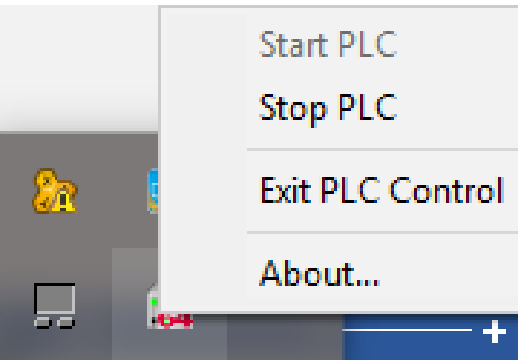

Figura 12: Start from the Windows task bar

<span id="page-12-2"></span>8. The gateway (Gateway) must be configured to communicate the device with the PC. To do this, the "click" device on the device "CODESYS\_Control\_Win\_V3\_x64" is doubleclicked to open a tab with the configuration options.

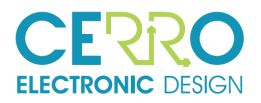

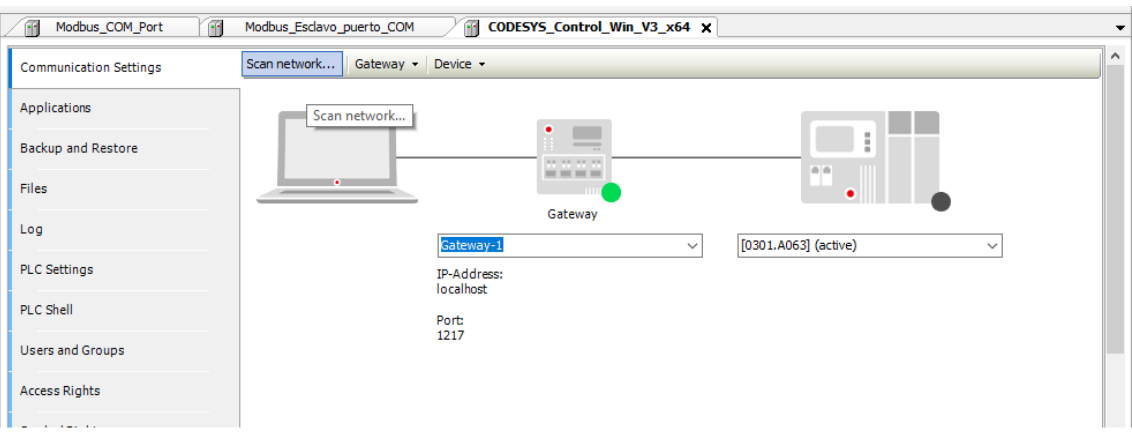

Figura 13: Pestaña de configuración de Gateway

<span id="page-13-0"></span>Click on the "Scan network" button to check the devices connected to the network to choose one; choose the PC where the COLLINE is connected.

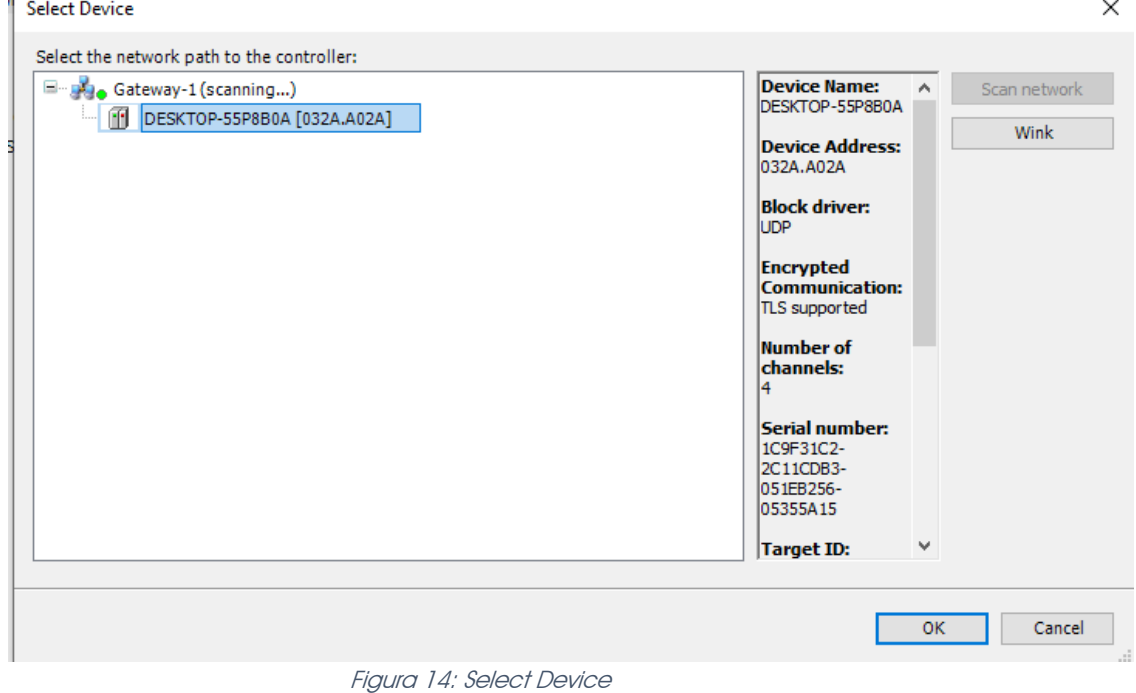

<span id="page-13-1"></span>9. In the "CODESYS Control Win V3 x64" device window, in the "communication configuration" tab, the Gateway icons should appear with a green circle, indicating that it is configured and ready.

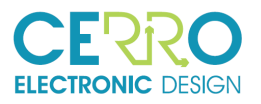

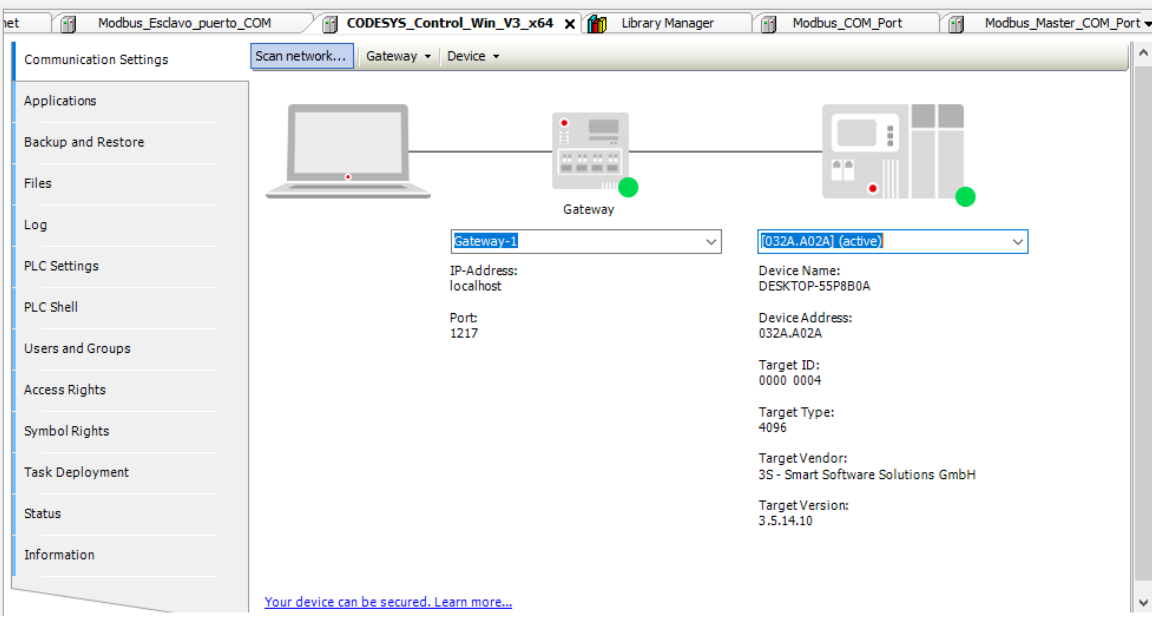

Figura 15: Device connection OK

<span id="page-14-0"></span>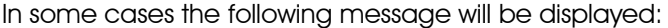

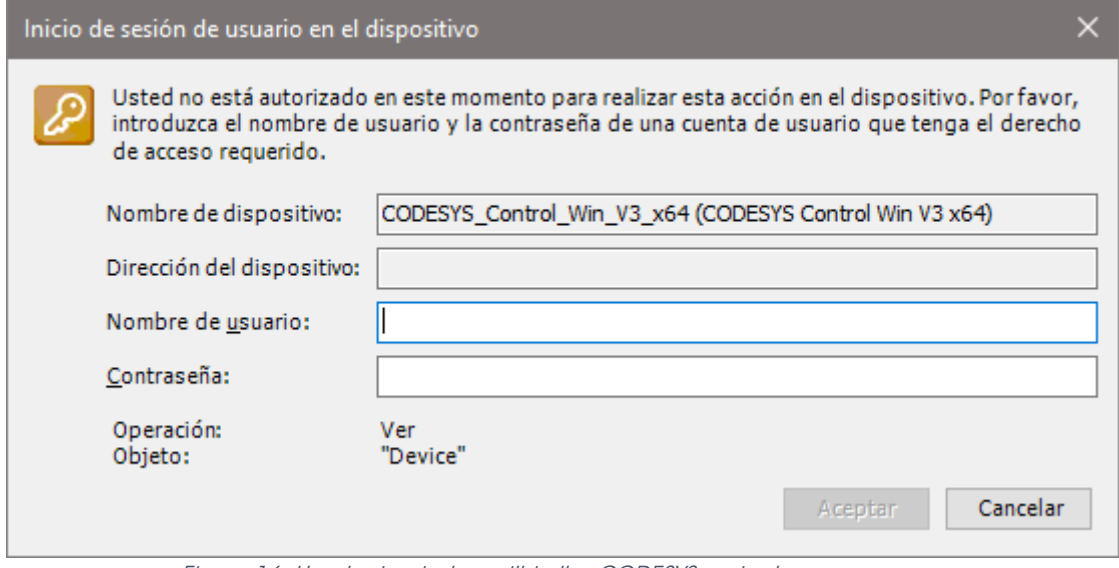

Figura 16: User login window within the CODESYS project

<span id="page-14-1"></span>In this situation, the username is "Administrator" and the password "1234" for these projects, the default password is "Administrator". After this the PLC icon should have a green circle.

10. At this time, it is already possible to run the demo, by pressing the "login" button.

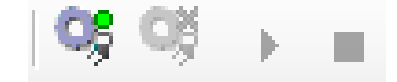

Figura 17: Login button of the project with the connected device

<span id="page-14-2"></span>And then press the "Run" button.

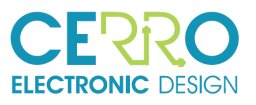

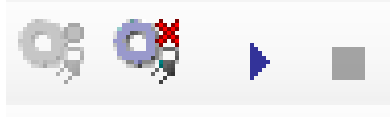

Figura 18: Run

- ontadores  $Sali has$ ൳  $\circ$  $\overline{-\alpha}$ Lemr sama Entradas alógicas *Entradas* Digitales
- <span id="page-15-0"></span>11. The graphical interface that appears is the one shown in the following image

Figura 19: Graphical Interface

<span id="page-15-1"></span>To establish an exit or read an entry click on the area concerned.

For example, if you want to set a digital output (a relay) click on the "Digital Outputs" area and pop-window appears in which you can set the output as 1 or 0, as shown in the following figure

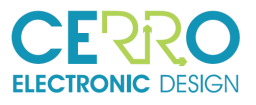

<span id="page-16-0"></span>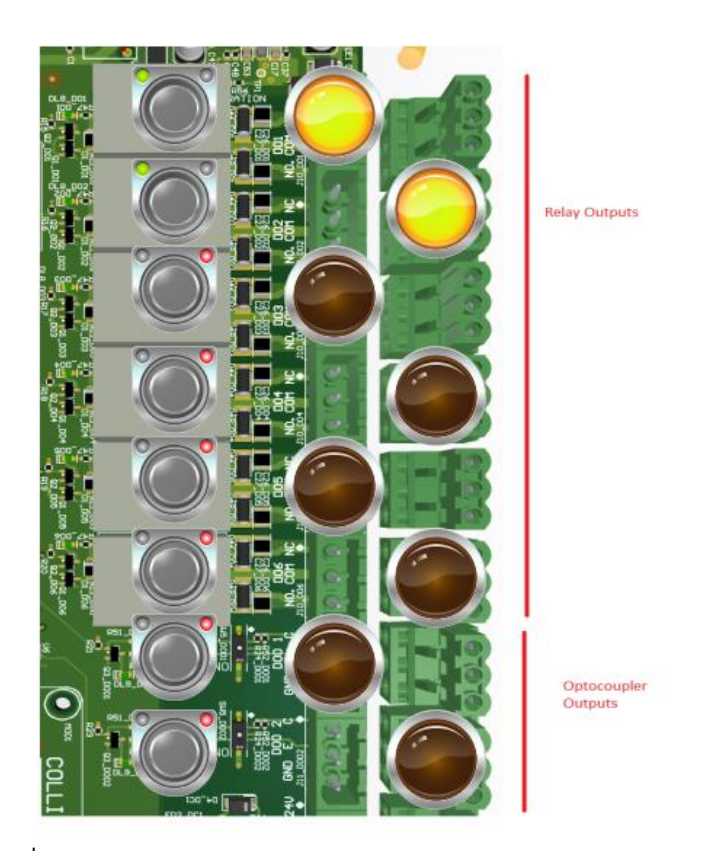

Figura 20: pop up window for digital outputs (the first two are active)

17/32

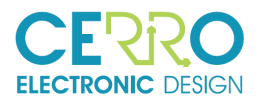

### 4 CODESYS & COLLINEIO USING ETHERNET

Another way to run Codesys and communicate with CollineIO is to use Ethernet. In order to use Ethernet, it is necessary that Colline is equipped with a RaspberryPI as shown in next figure.

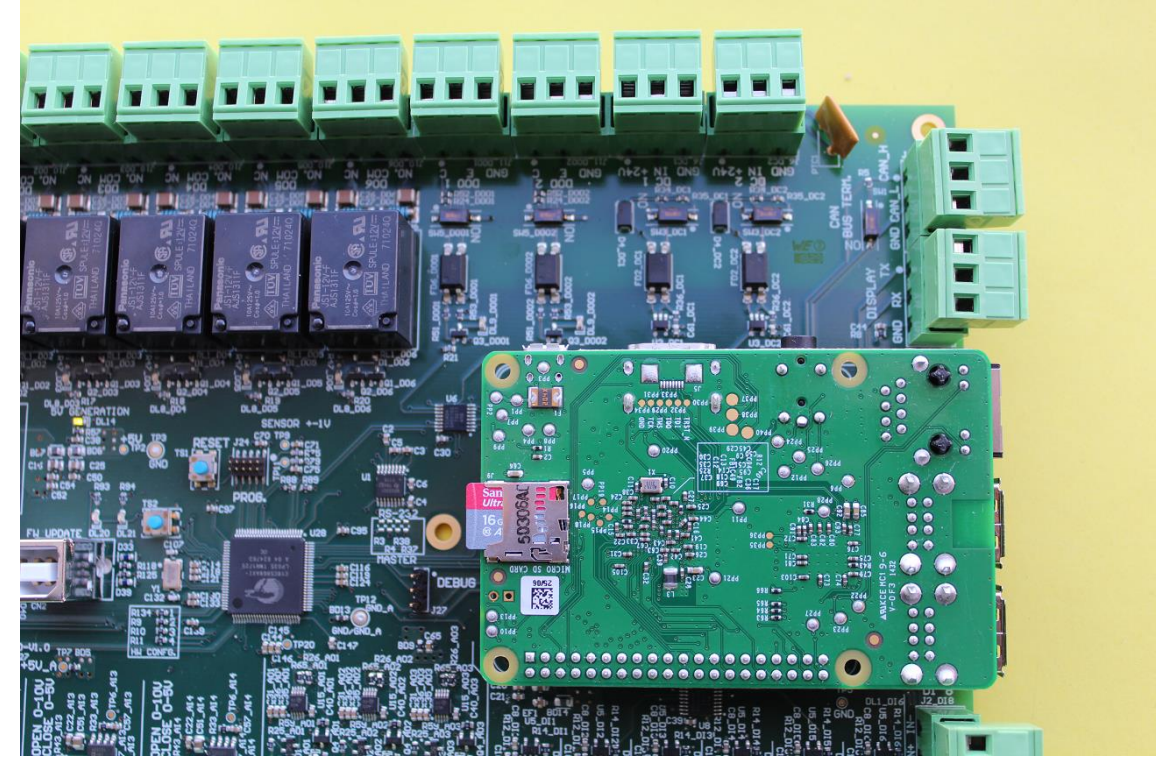

Figura 21: Colline is equipped with a RaspberryPI

<span id="page-17-0"></span>In addition, it will be necessary that the hardware configuration of CollineIO be established to communicate with the RaspberryPi. If you have any questions, go to chapter 6 of document CP038-DOC02-UserGuide.

#### 4.1 RaspberryPi initial Configuration

Before we can communicate with CollineIO through the ethernet port of the Raspberry we need to configure it.

The simplest way to perform the following configurations is to use a screen and keyboard directly connected to the RaspberryPi

RaspberryPi must have installed the Raspbian operating system. For more details about how to install Raspbian go to [www.raspberrypi.org.](http://www.raspberrypi.org/)

#### 4.1.1 Enable SSH Service

An easy way to do it using the command: sudo raspi-config:

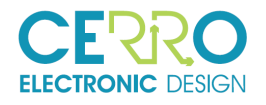

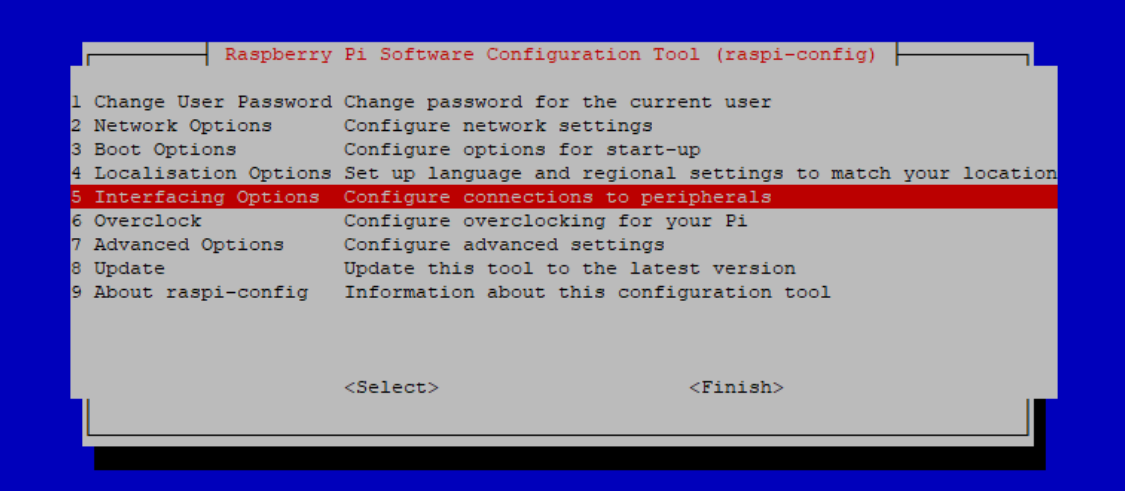

<span id="page-18-0"></span>Figura 22: RaspberryPi software configuration tool

Chose "5- Interfacing Options" and then "P2 SSH" to enable the SSH service.

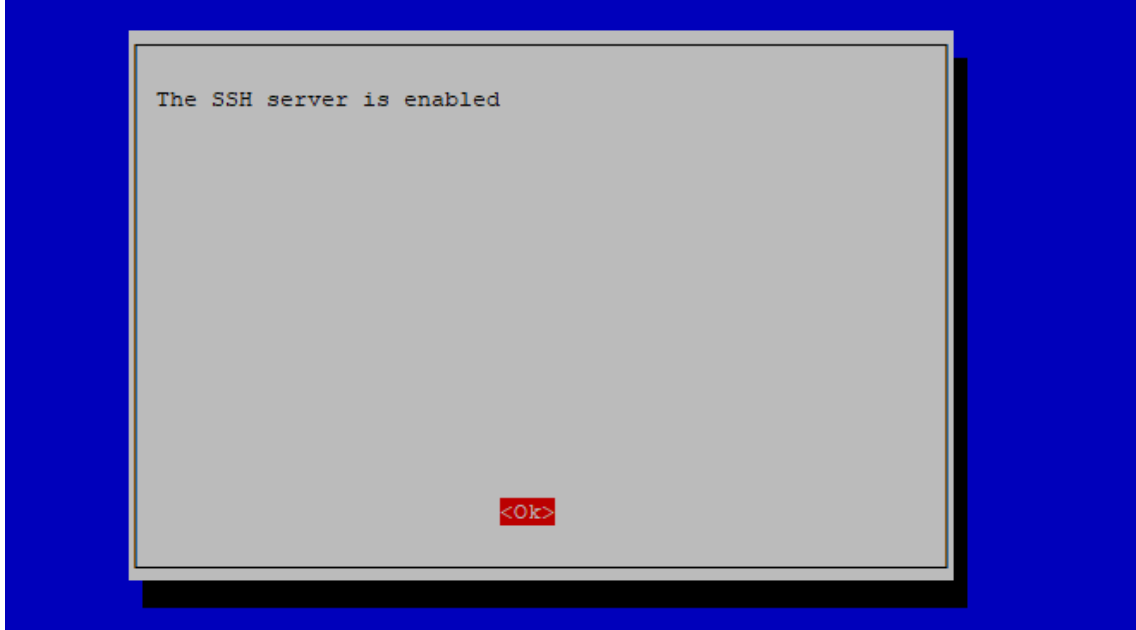

<span id="page-18-1"></span>Figura 23: SSH service is enabled

#### 4.1.2 Serial Port Enable

By default, the RaspberryPi has the serial port configured to be used as a terminal and therefore is not able to interpret the commands that arrive through it.

Run: sudo raspi-config and choose the option "5 Interface options", and then "P6 Serial". Disable "Login Shell" through the serial port as shown in the following figure:

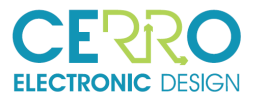

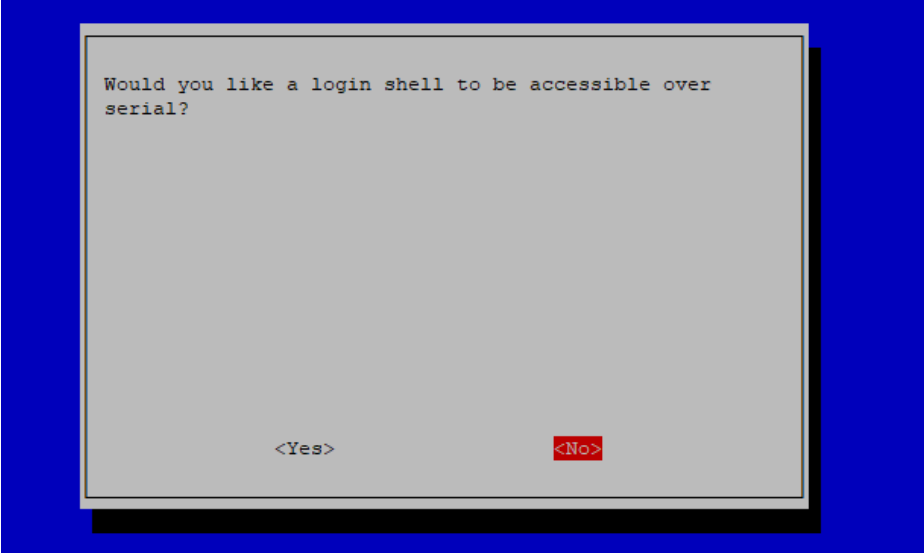

<span id="page-19-0"></span>Figura 24: No login Shell on serial Port

Then enable hardware of the serial port:

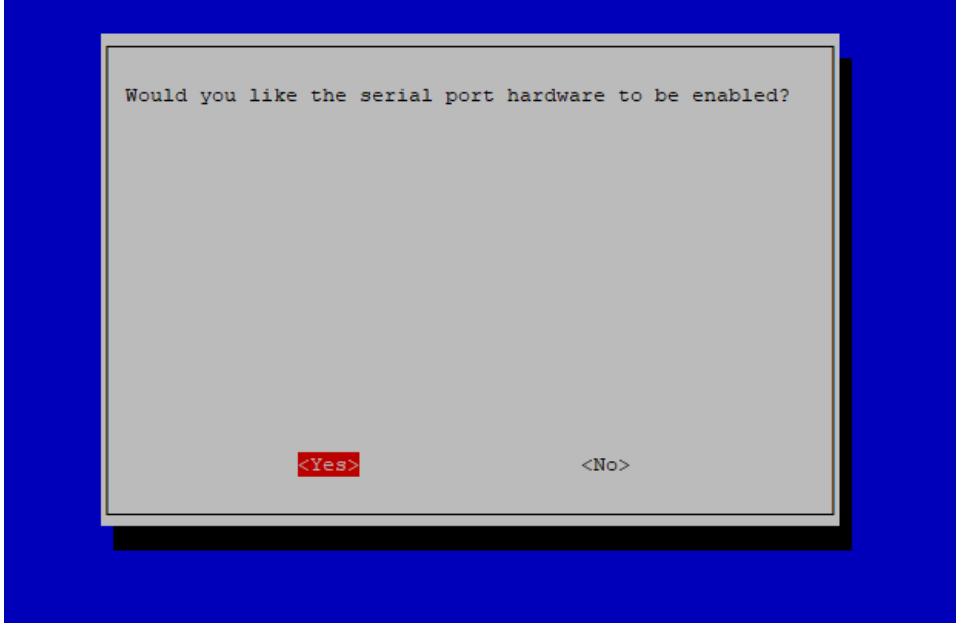

<span id="page-19-1"></span>Figura 25: Serial Port hardware enabled

#### 4.1.3 Raspbian Update and Upgrade sudo apt-get update

Sudo apt-get upgrade

Sudo reboot

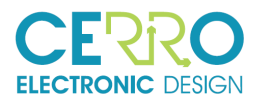

### 4.2 Codesys Configuration

The steps are similar to those made in the previous chapter for configuration by RS485 communications

- 1. Start Codesys and open the "colline.project" project located in the "Raspberry" folder
- 2. Connect the CollineIO card to the network with the embedded raspberry through its Ethernet port.
- 3. Within the device tree, the main device "CODESYS Control Win V3 x64 (CODESYS Control for Raspberry Pi SL)" must be updated and restarted to work on a device other than the one of origin. To do this, click "right" to open the options.

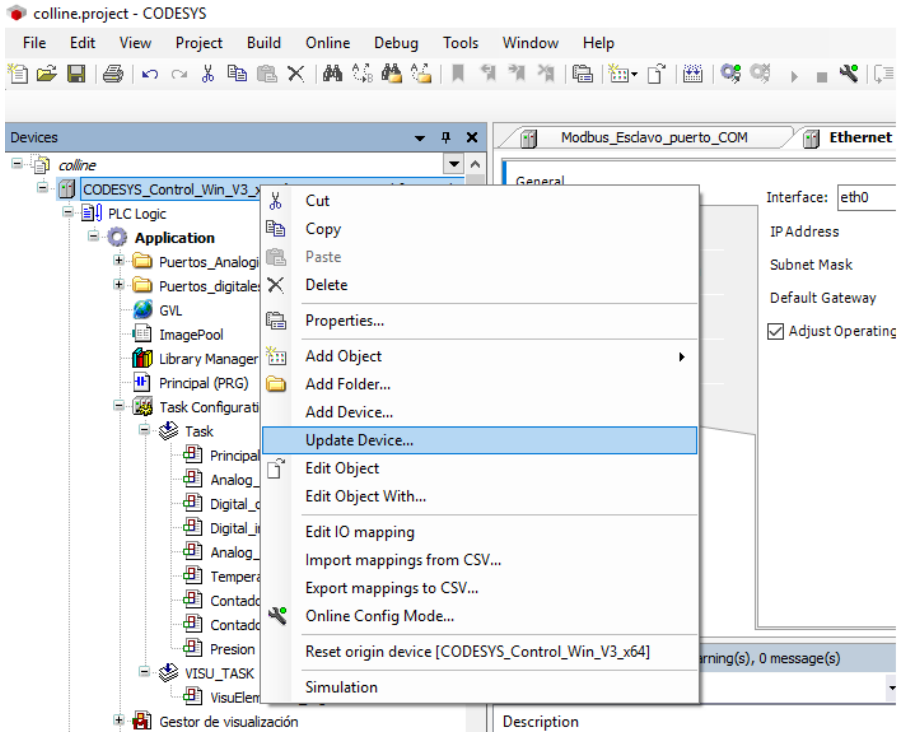

<span id="page-20-0"></span>Figura 26: Update Manager

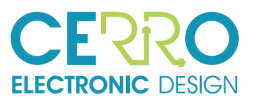

#### Update Device  $\times$ Name: CODESYS Control Win V3 x64 -Action: ○ Append device ○ Insert device ○ Plug device ● Update device Vendor: <all vendors> String for a fulltext search  $\overline{\phantom{0}}$ Vendor Version  $\lambda$ Name III CODESYS Control for Raspberry Pi MC SL 35 - Smart Software Solutions GmbH  $3, 5, 14, 10$ CODESYS Control for Raspberry Pi SL 3S - Smart Software Solutions GmbH  $3.5.14.10$ CODESYS SoftMotion RTE V3 3S - Smart Software Solutions GmbH  $3.5.14.10$ CODESYS Softmotion RTE V3 x64 3S - Smart Software Solutions GmbH  $3.5.14.10$ Fill CODESYS SoftMotion Win V3 3S - Smart Software Solutions GmbH  $3.5, 14, 10$  $3.5.14.10$ **III** CODESYS SoftMotion Win V3 x64 3S - Smart Software Solutions GmbH  $\left\langle \right\rangle$  $\overline{ }$  $\boxed{\bigtriangledown}$  Group by category  $\boxed{\phantom{\bigtriangledown}}$  Display all versions (for experts only)  $\boxed{\phantom{\bigtriangledown}}$  Display outdated versions Name: CODESYS Control for Raspberry Pi SL<br>Vendor: 3S - Smart Software Solutions GmbH<br>Categories: SoftWotion PLCs  $\blacksquare$ Version: 3.5.14.10 **Order Number: 222** Description: CODESYS Control for Raspberry Pi. Supports all available<br>Raspberry Pi variants. Update and try to preserve most information of CODESYS Control Win V3 x64  $\bullet$ (You can select another target node in the navigator while this window is open.) **Update Device** Close

<span id="page-21-0"></span>Figura 27: Update Codesys Control for Raspberry PI SL

colline.project - CODESYS File Edit View Project Build Online Debug Tools Window Help  $\vert x \vert$ Devices  $\mathbf{a}$ Modbus\_Esclavo\_puerto\_COM  $\Box$  colline  $\overline{\phantom{a}}$  $\overline{\phantom{a}}$  General E-F CODESYS\_Control\_Win\_V3\_xf4.for  $Cu$  $\mathbf{x}$ **PLC** Logic **Ba** Copy **Application** Puertos\_Analogic Paste  $\overline{\phantom{a}}$  Puertos\_digitales  $\times$ Delete **S** GVL Properties... **ImagePool** Library Manager **Km** Add Object  $\overline{\textbf{H}}$  Principal (PRG) Add Folder... Task Configuratio Add Device.. **D** & Task Update Device... **B** Principal B Principal<br>
Analog\_i i Edit Object<br>
Edit Object Edit Object With... · 图 Digital\_o Digital\_in Edit IO mapping **E** Analog o Import mappings from CSV... · 田 Tempera Export mappings to CSV... **图 Contado** Online Config Mode.. · 田 Contador  $\Box$  Presion Reset origin device [CODESYS\_Control\_Win\_V3\_x64] ing(s), **E-SS VISU TASK** Simulation  $\overline{\text{E}}$  VisuElem Gestor de visualización **Description 图** Analog in Figura 28: Reset Origin device

<span id="page-21-1"></span>4. The CollineIO card has a number that identifies it (1 ... 7), it is configured directly on the CollineIO card through its microswitch. This identifier number must be declared in the device "Modbus\_Esclavo\_puerto\_COM" by double clicking on it to open the configuration window and in the "General" tab it is placed in the field "Slave address [1 ... 247]".

22/32

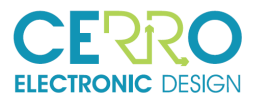

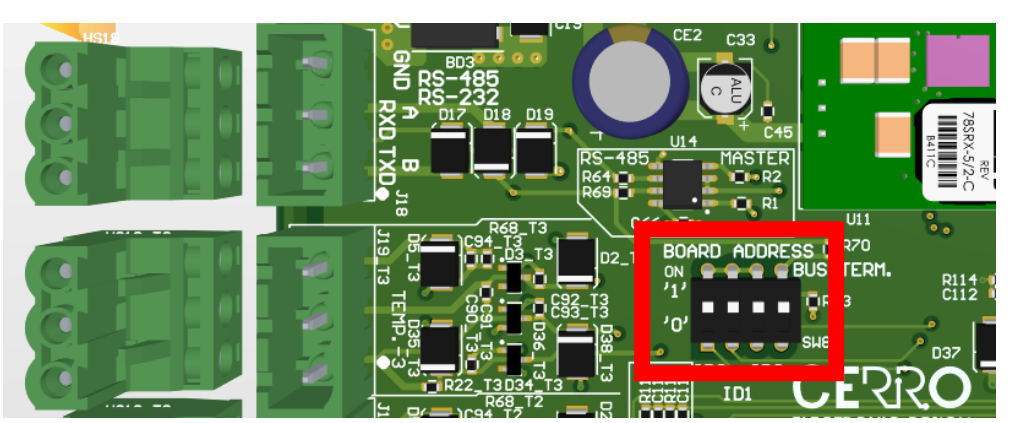

Figura 29: CollineIO identification assignment microswitch: Board Address

<span id="page-22-0"></span>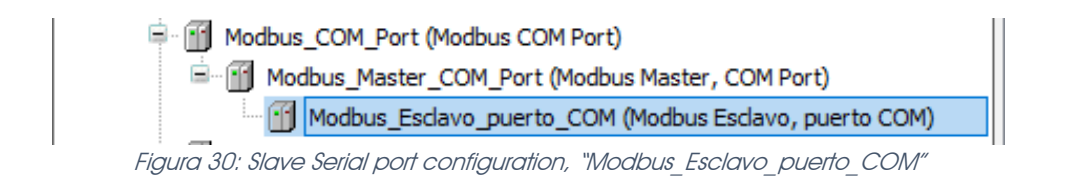

<span id="page-22-1"></span>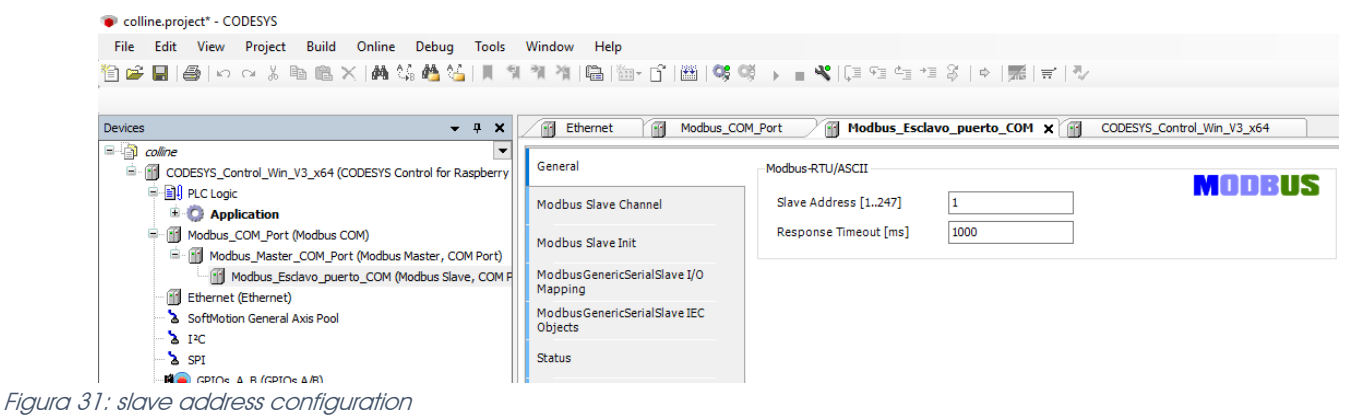

<span id="page-22-2"></span>5. Inside the CODESYS data package, there is a virtual PLC called: "CODESYS Control Win SysTray - x64".

<span id="page-22-3"></span>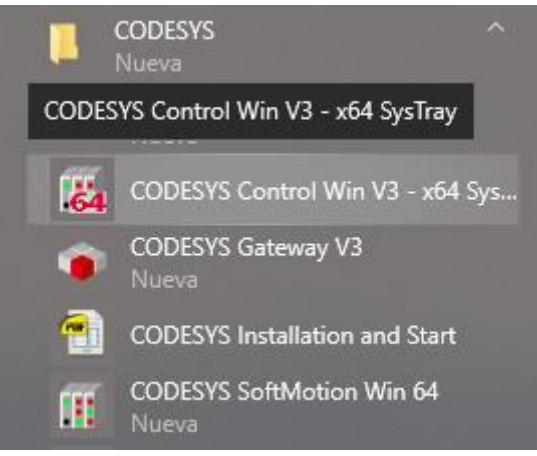

Figura 32: PLC virtual program

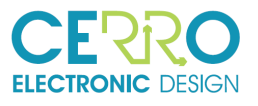

Start PLC **Stop PLC Exit PLC Control** About... Figura 33: Start from the Windows task bar

This program must be started from the start button and then in the taskbar, in order to start the session.

<span id="page-23-0"></span>6. To use the raspberry, you must log in to it by "SSH" from CODESYS; To do this, click on the "Tools" button and select the "Raspberry Pi Update" option.

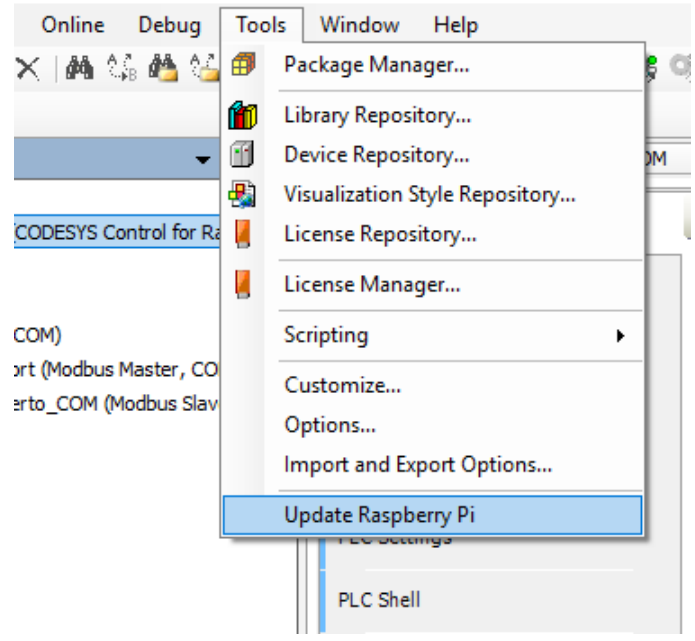

Figura 34: Update Raspberry Pi

<span id="page-23-1"></span>7. Once the dialog is opened, the username "pi" and the password "raspberry" must be inserted; "click" on the "scan" button to detect the IP address of the raspberry

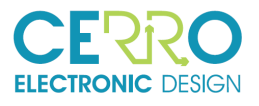

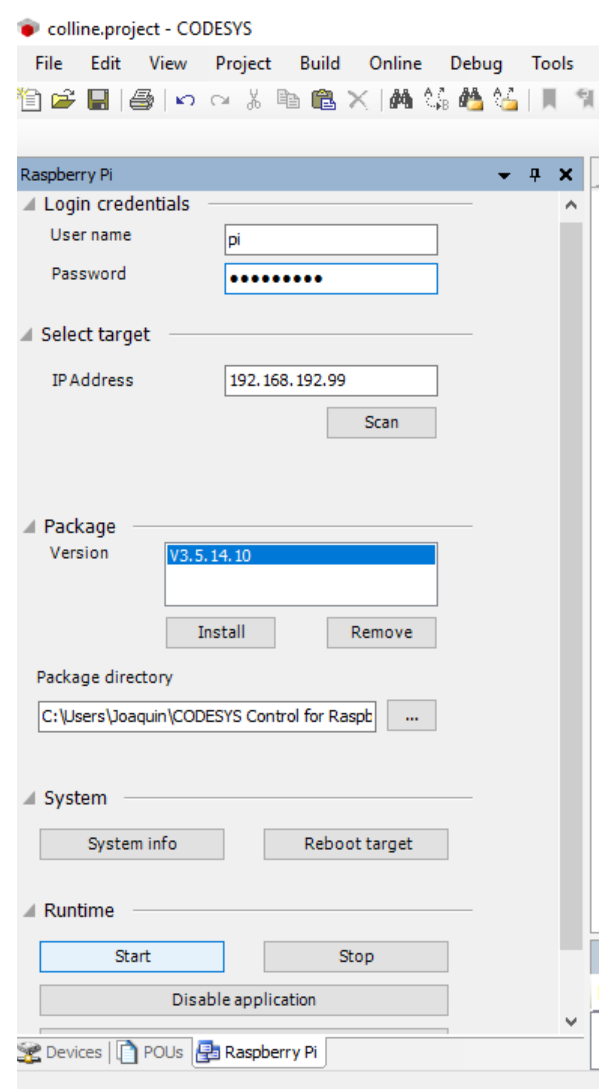

Figura 35: Ventana de inicio de sesión raspberry-CODESYS

<span id="page-24-0"></span>8. Install the V3.5.14.10 package, by clicking "Install" (see Figure 31: Raspberry-CODESYS login window)

It is important to note that if it is already installed in the RaspberryPi, that is, it has already been done once, it MUST NOT be INSTALLED again, since it will create bus conflicts in the communication.

- 9. Press the "Start" button to start the SSH session. (see Figure 31: Start window session raspberry-CODESYS)
- 10. Once the package is installed, we must "retouch" the Codesys configuration on the RaspberryPi, so that it recognizes the UART as the COM1 port.

To do this, it is necessary to add some configuration lines in the file located in the path "/etc/CODESYSControl.cfg" of the RaspberryPi file system. The final content of the file will be the following:

[SysFile]

FilePath.1=/etc/, 3S.dat

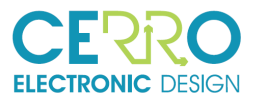

#### PlcLogicPrefix=1

[CmpLog] Logger.0.Name=/tmp/codesyscontrol.log Logger.0.Filter=0x0000000F Logger.0.Enable=1 Logger.0.MaxEntries=1000 Logger.0.MaxFileSize=1000000 Logger.0.MaxFiles=1 Logger.0.Backend.0.ClassId=0x00000104 ;writes logger messages in a file Logger.0.Type=0x314 ;Set the timestamp to RTC

[CmpSettings] FileReference.0=SysFileMap.cfg, SysFileMap FileReference.1=/etc/CODESYSControl\_User.cfg

[SysExcept] Linux.DisableFpuOverflowException=1 Linux.DisableFpuUnderflowException=1 Linux.DisableFpuInvalidOperationException=1

[CmpBACnet] IniFile=bacstacd.ini

[CmpWebServer] ConnectionType=0

[CmpOpenSSL] WebServer.Cert=server.cer WebServer.PrivateKey=server.key WebServer.CipherList=HIGH

[SysMem] Linux.Memlock=0

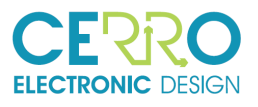

[CmpCodeMeter] InitLicenseFile.0=3SLicense.wbb

[SysEthernet] Linux.ProtocolFilter=3

[CmpSchedule]

ProcessorLoad.Enable=1

 $Proceeds of *Pad*.$ *Maximum* =  $95$ 

ProcessorLoad.Interval=5000

DisableOmittedCycleWatchdog=1

[CmpSecureChannel]

CertificateHash=e5f5565a43e9bd928bb330676649f0dbfa189a84

#### [SysCom]

#### Linux.Devicefile=/dev/ttyAMA

#### portnum := COM.SysCom.SYS\_COMPORT1;

The last lines, highlighted in bold, are those added to the content of the file. To perform the above operation you can use Putty connecting to the IP of the Raspberry Pi in t port 22 and then, once in the / etc directory, execute the command: sudo nano CODESYSControl.cfg

It will open a editor program.

11. The "Gateway" must be configured to communicate the device with the PC. To do this, "click" on the device "CODESYS\_Control\_Win\_V3\_x64 (CODESYS Control for Raspberry Pi SL)" to open a tab with the configuration options.

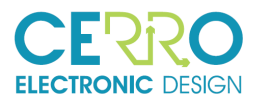

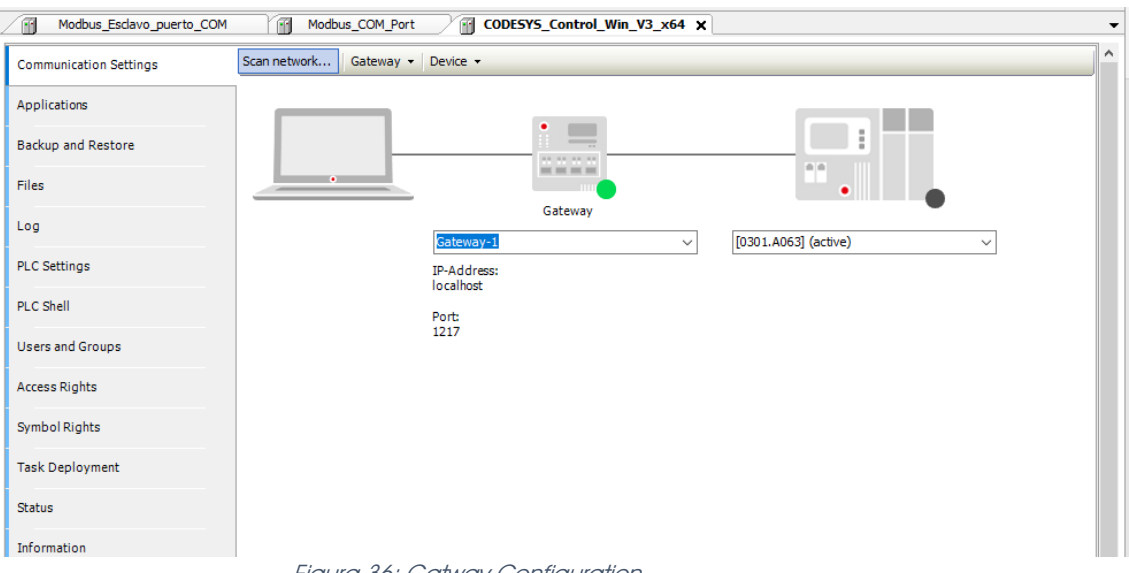

Figura 36: Gatway Configuration

<span id="page-27-0"></span>Click on the "Scan network" button to check the devices connected to the network to choose one; choose the RaspberryPi that is connected in the COLLINE.

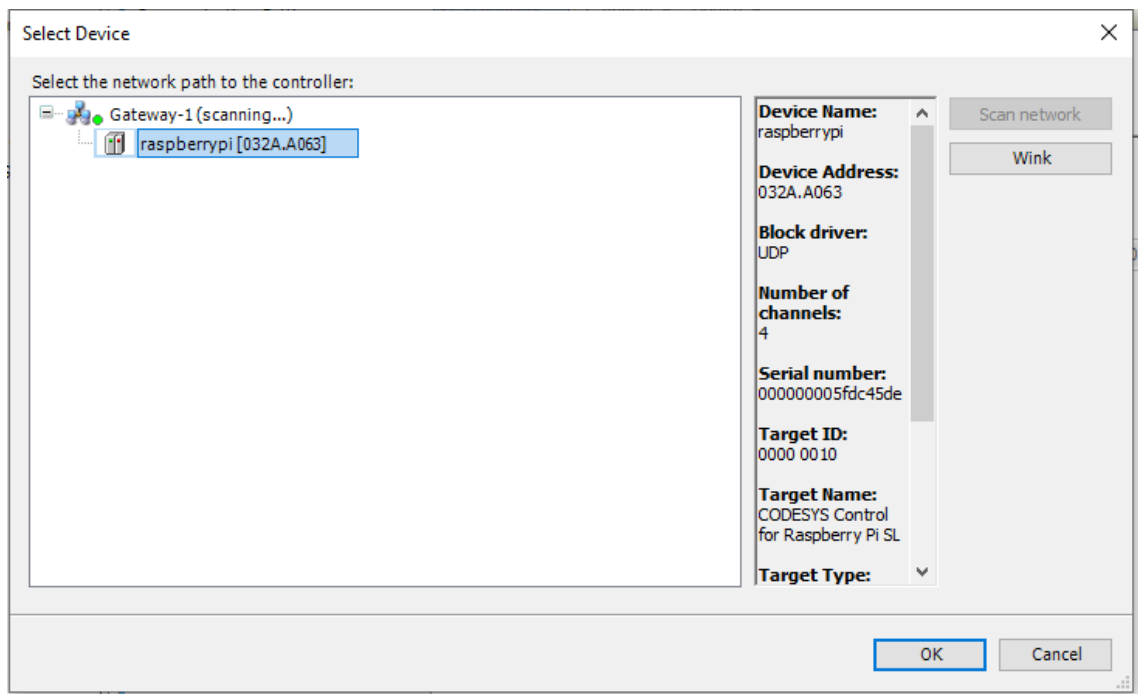

Figura 37: Select Device RaspberryPi

<span id="page-27-1"></span>12. In the device window "CODESYS Control Win V3 x64 (CODESYS Control for Raspberry Pi SL)", in the "communication configuration" tab, the Gateway icons should appear with a green circle, indicating that it is configured and ready.

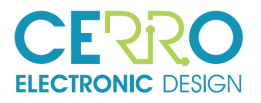

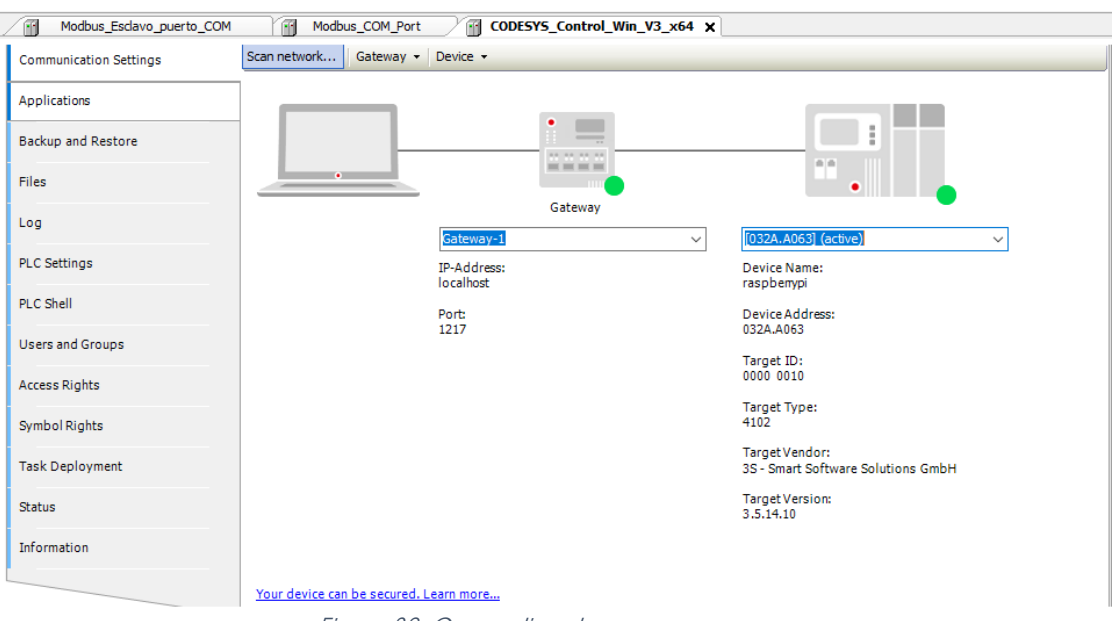

Figura 38: Connection done

<span id="page-28-0"></span>In some cases the following message will be displayed:

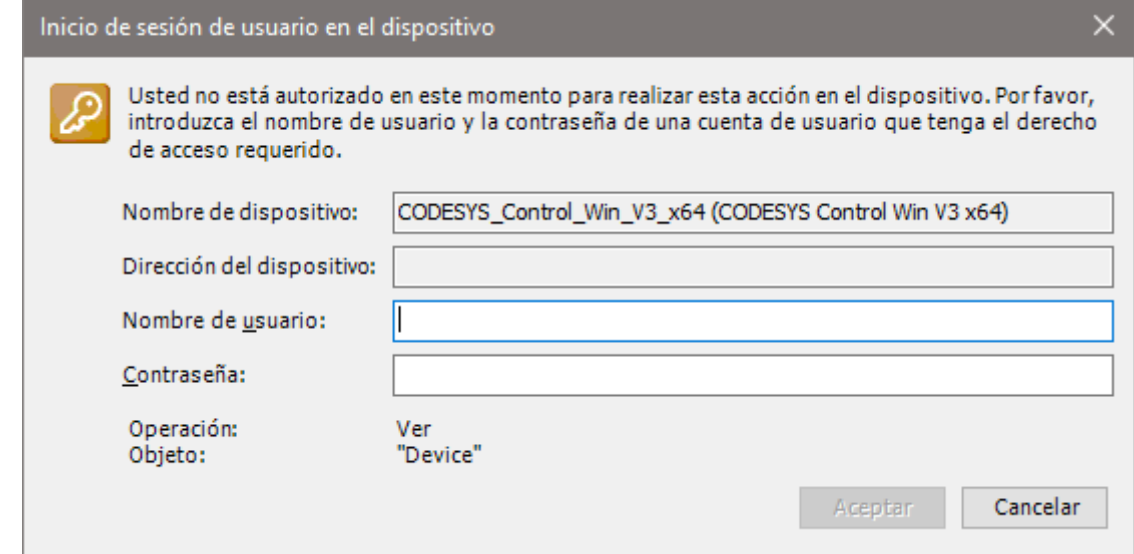

<span id="page-28-1"></span>Figura 39: Ventana de inicio de sesión de usuario dentro del proyecto de CODESYS

In this situation, the username is "Administrator" and the password "1234" for these projects, the default password is "Administrator". After this the PLC icon should have a green circle.

13. To configure communication via the network, you must configure the "Ethernet" device with the network connection type "etho" and the IP address of the Raspberry.

<span id="page-28-2"></span>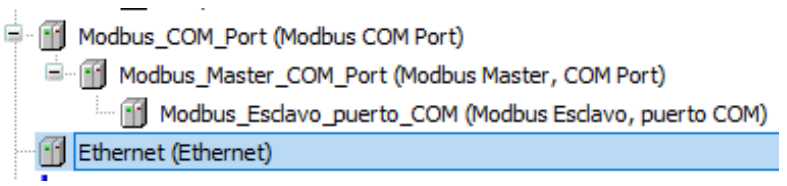

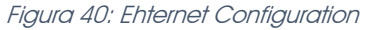

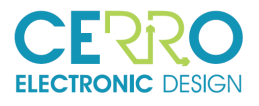

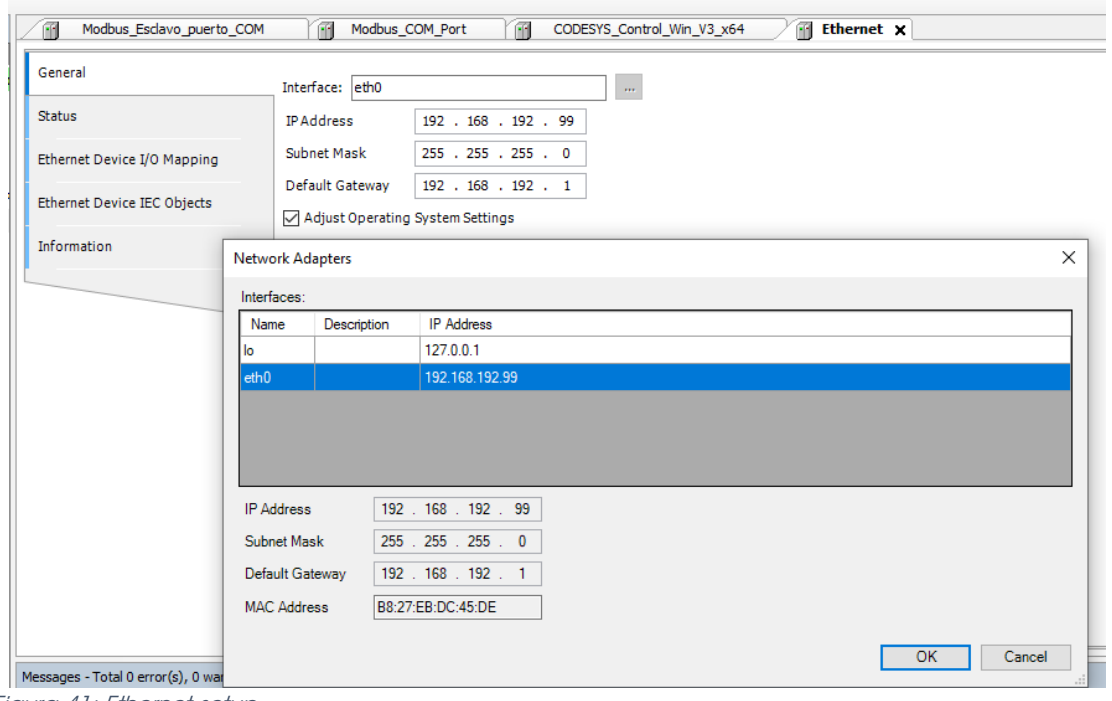

<span id="page-29-0"></span>Figura 41: Ethernet setup

Figura 42: Diálogo de selección para interfaz de comunicación

<span id="page-29-1"></span>14. Once this is done, you can "login" to the project and perform a program execution

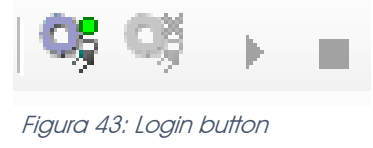

<span id="page-29-2"></span>Now we can "Run" the project

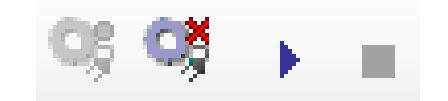

Figura 44: Run button at the right

<span id="page-29-3"></span>At this point everything should be ok as shown in the next figure

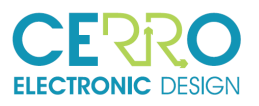

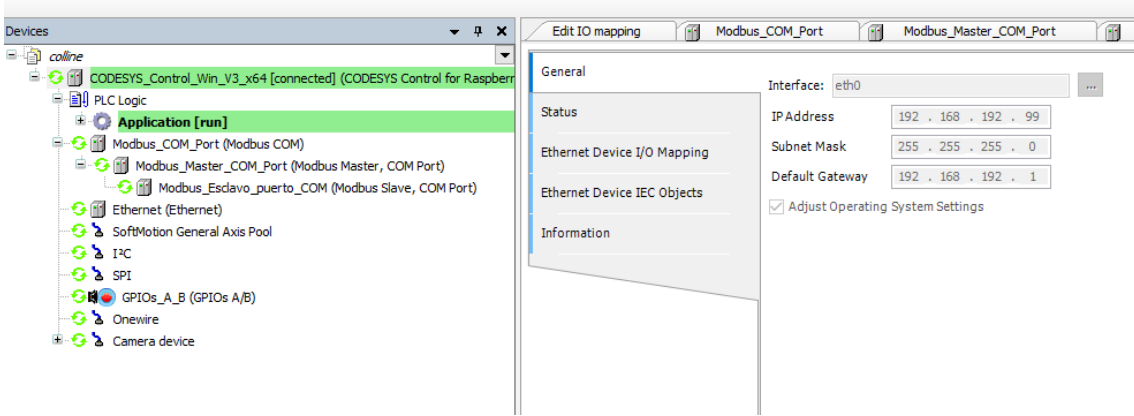

<span id="page-30-0"></span>Figura 45: Codesys running OK

In case you have any problem try to do the Reset of the Origin Device as explained on point 3, [Figura 28: Reset Origin device](#page-21-1)

15. After the start of the session, we can enter the IP address of the raspberryPI in a browser, for example: http://192.168.192.99:8080 and then we see an image with which we can interact.

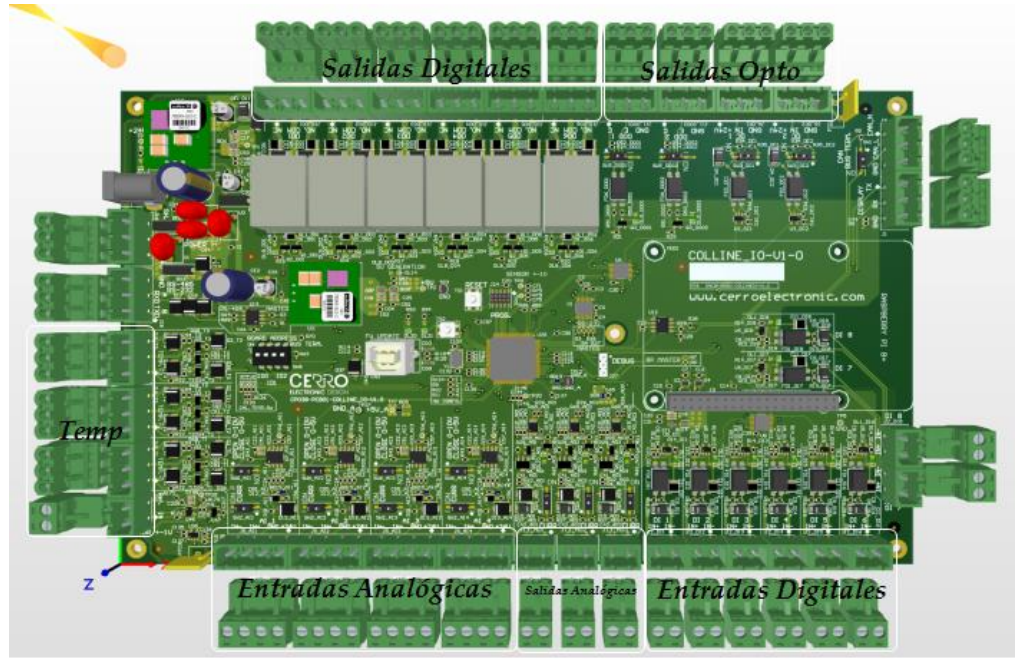

<span id="page-30-1"></span>Figura 46: Interface window

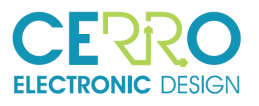

For example, if you want to set a digital output (a relay) click on the "Digital Outputs" area and a sub-window appears in which you can set the output as 1 or 0, as shown in the following figure.

<span id="page-31-0"></span>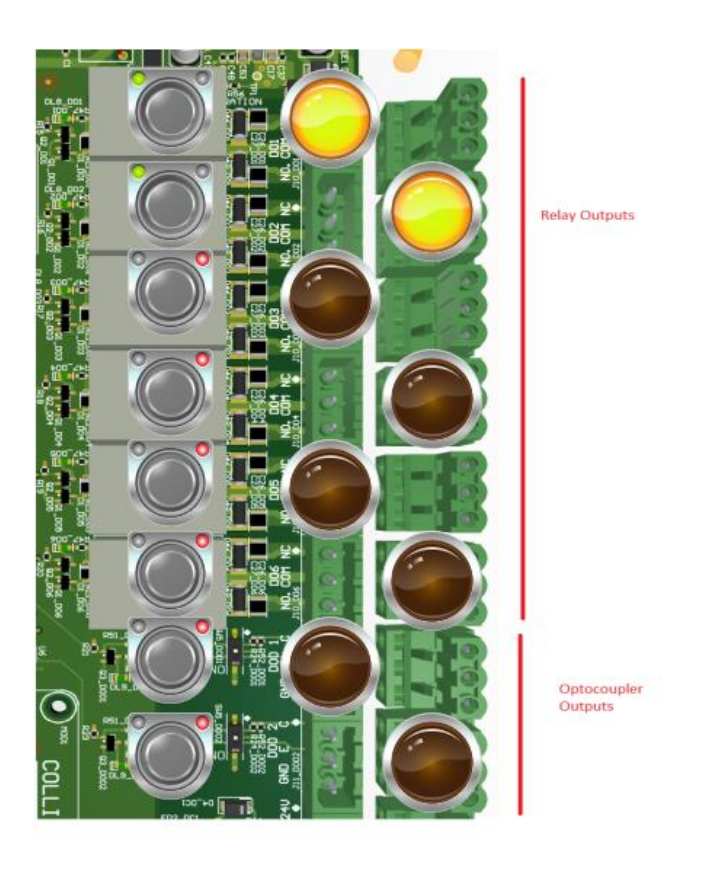

Figura 47: Pop up window for digital outpus (relays)

32/32